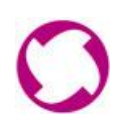

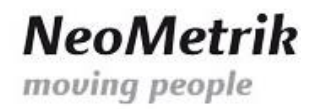

# **MoviNeo Server Handbuch**

(Rev. 003)

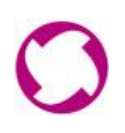

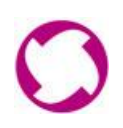

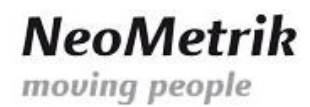

# **Inhaltsverzeichnis**

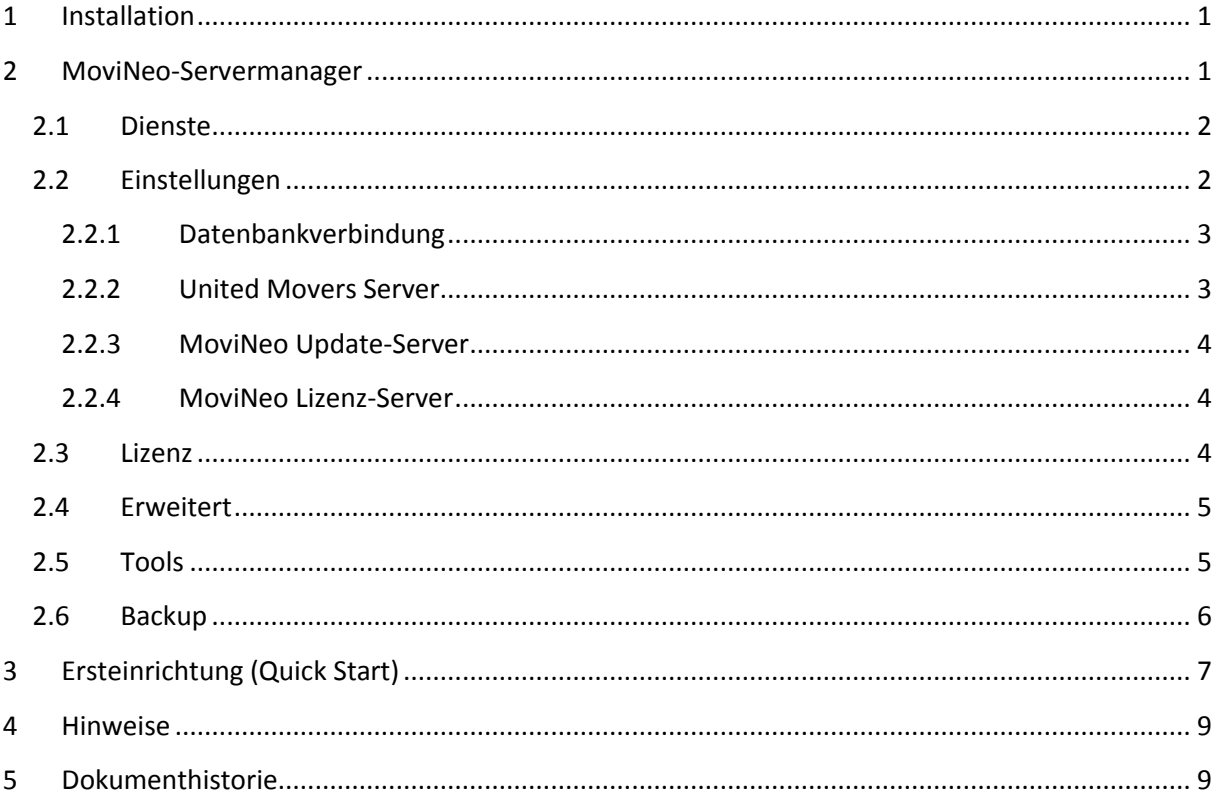

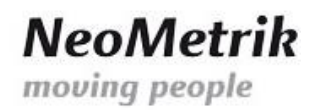

# <span id="page-3-0"></span>**1 Installation**

Zur Installation des MoviNeo-Servers führen Sie bitte die bereitgestellte Setup-Datei aus. Falls das Microsoft .NET Framework 4 noch nicht auf Ihrem Server installiert ist, wird dieses vom MoviNeo-Server-Setup heruntergeladen und installiert. Eventuell wird hierdurch ein Neustart des Servers erforderlich.

Nach erfolgreicher Installation wird das Symbol  $\overline{w}$  im Infobereich (System Tray) Ihres Windows-Betriebssystems angezeigt. Alle MoviNeo-Serverkomponenten werden beim Systemstart automatisch mit gestartet.

# <span id="page-3-1"></span>**2 MoviNeo-Servermanager**

Der MoviNeo-Servermanager ist die grafische Benutzeroberfläche zum Konfigurieren des MoviNeo-Servers.

Um den MoviNeo-Servermanager aufzurufen klicken sie mit der rechten Maustaste auf das Symbol im Infobereich und wählen dann "Konfigurieren".

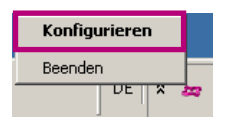

Daraufhin öffnet sich die Benutzeroberfläche.

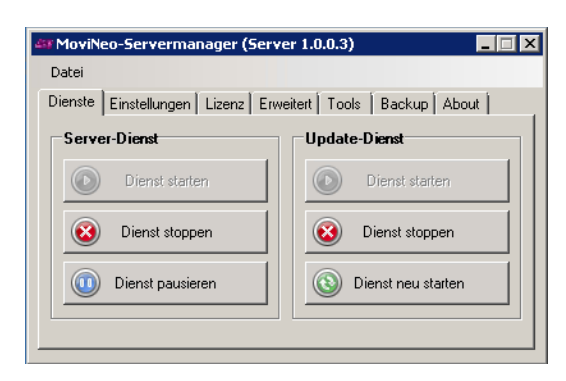

Die Benutzeroberfläche des MoviNeo-Servermanagers ist in eine Menüleiste und mehrere Reiter aufgeteilt, welche in den folgenden Kapiteln näher erläutert werden.

Über den Menüeintrag "Datei" der Menüleiste haben Sie die Möglichkeit alle relevanten MoviNeo-Servereinstellungen als XML-Datei zu sicheren (exportieren) und auch wiederherzustellen (importieren).

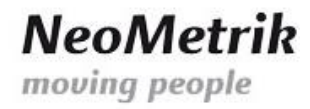

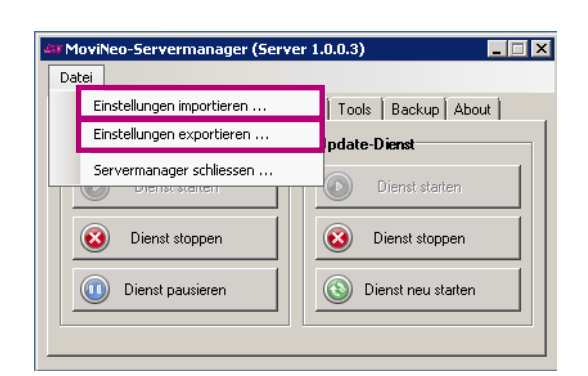

Wenn Servereinstellungen über die Funktion "Einstellungen importieren" wiederhergestellt wurden, werden diese erst nach einem Neustart der MoviNeo-Server-Dienstes angewendet.

## <span id="page-4-0"></span>**2.1 Dienste**

Der MoviNeo-Server beinhaltet zwei Dienste, die über den Reiter "Dienste" gesteuert werden können.

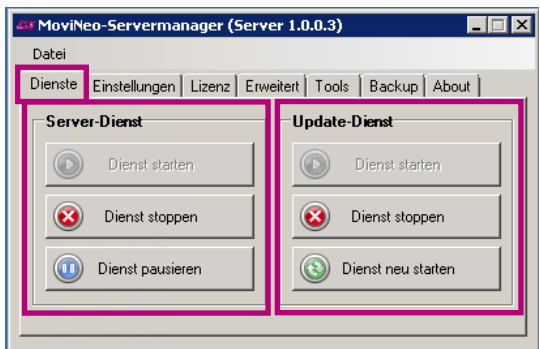

Der Server-Dienst ist die Hauptkomponente des MoviNeo-Servers. Ohne ihn kann MoviNeo nicht genutzt werden.

Der Update-Dienst prüft in regelmäßigen Abständen, ob neue MoviNeo-Client-Versionen (Updates) verfügbar sind. Ist das der Fall, wird die neue Installationsdatei automatisch heruntergeladen. Den Endbenutzer von MoviNeo wird bei Programmstart die Möglichkeit angeboten die neue Version zu installieren. Hierfür wird bei der Installation des MoviNeo-Server automatisch eine Netzwerkfreigabe eingerichtet (standardmäßig: C:\Program Files (x86)\NeoMetrik GmbH\MoviNeo Server\MoviNeo-Updateservice\MoviNeoClient).

Eine sofortige Überprüfung auf Updates kann erzwungen werden, indem der Update-Dienst neu gestartet wird.

## <span id="page-4-1"></span>**2.2 Einstellungen**

Auf dem Reiter "Einstellungen" werden die Daten verwaltet, die vom MoviNeo-Server benötigt werden, um mit der SQL-Datenbank, dem United Movers Server, dem Update- und dem Lizenzserver zu kommunizieren.

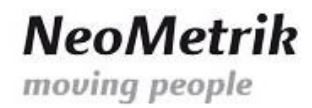

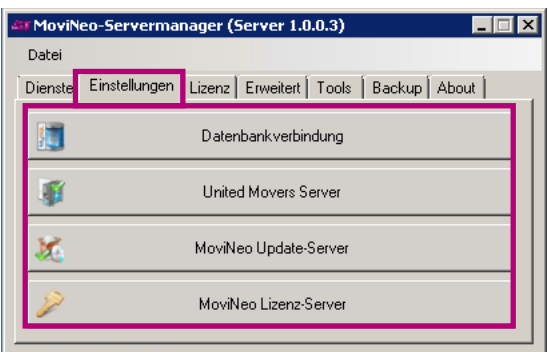

Durch Betätigen der verschiedenen Schaltflächen wird ein Dialogfenster zum Konfigurieren der jeweiligen Einstellung aufgerufen.

#### <span id="page-5-0"></span>**2.2.1 Datenbankverbindung**

Im Dialogfenster zur Konfiguration der Datenbankverbindung werden die Zugangsdaten zum SQL-Server angegeben.

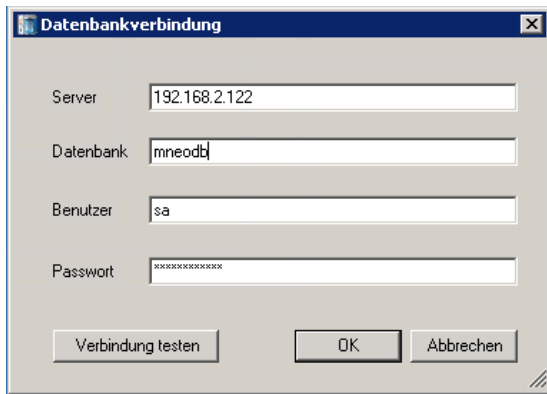

Die Funktion "Verbindung testen" informiert über die Korrektheit der Angaben. Wenn das Dialogfenster mit "OK" geschlossen wird, werden die Einstellungen automatisch übernommen.

#### <span id="page-5-1"></span>**2.2.2 United Movers Server**

Möchten Sie die United Movers-Umzugsbörse nutzen, so können Sie hier den allgemeinen Zugang zum United Movers-Server einstellen. Sollte eine Änderung der voreingestellten Werte notwendig sein, wird Ihnen das vom MoviNeo-Support mitgeteilt werden.

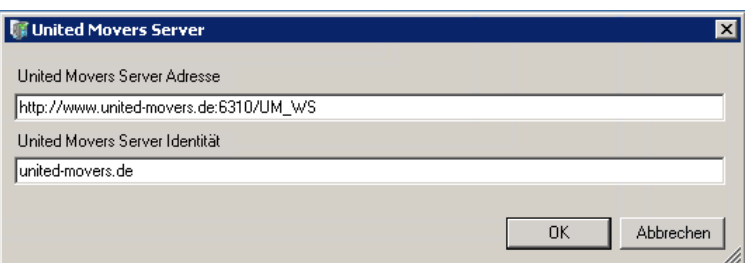

Mit betätigen der Schaltfläche "OK" werden die Einstellungen übernommen. Derzeit angemeldete MoviNeo-Clients übernehmen die neuen Einstellungen zur Kommunikation mit United Movers nach einem Neustart des Clients.

3

Geschäftsführer: Christopher Hain Mutsgericht Offenbach / HRB 43823 Volksbank Maingau eG. BIC GENODE510BH<br>Hendrik Streek, Christopher Hain Ust-IdNr.: DE 263465235 BLZ 505 613 15 / Konto-Nr. 99 99 20 BAN DE56505613150000999

Bitte beachten Sie, das die firmenspezifischen Anmeldedaten zur Nutzung der United Movers-Umzugsbörse nicht hier, sondern im MoviNeo-Client hinterlegt werden.

#### <span id="page-6-0"></span>**2.2.3 MoviNeo Update-Server**

Damit der MoviNeo Update-Dienst die Verfügbarkeit von neuen Client-Versionen prüfen kann, wird hinterlegt wo die Versionsinformationen zu finden sind. Sollte eine Änderung der voreingestellten Werte notwendig werden, so wird der MoviNeo-Support darüber informieren.

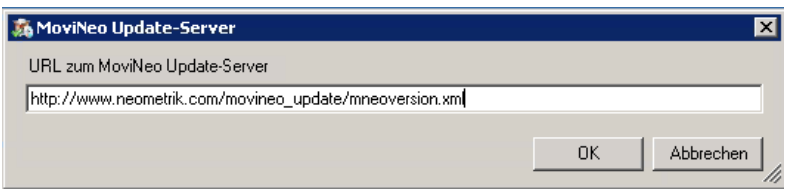

Bitte beachten Sie, dass die Korrektheit dieser Einstellung auch Voraussetzung für die Nutzung des Moduls "Materialbestellung" in MoviNeo ist.

#### <span id="page-6-1"></span>**2.2.4 MoviNeo Lizenz-Server**

MoviNeo-Lizenzen haben in der Regel eine Laufzeit von 30 Tagen und müssen in regelmäßigen Abständen aktualisiert werden. Hierfür wird die Adresse und Identität des MoviNeo Lizenz-Servers hinterlegt.

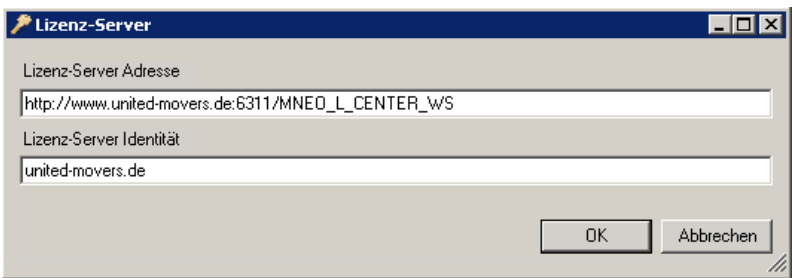

Damit sich die Lizenz automatisch verlängert, muss Ihr Server über einen Internetzugriff verfügen.

4

## <span id="page-6-2"></span>**2.3 Lizenz**

Im Bereich "Lizenz" werden die aktuellen Lizenzinformationen und die Anzahl der derzeit angemeldeten MoviNeo-Clients angezeigt. Diese Informationen können durch Betätigen der entsprechenden Schaltfläche aktualisiert werden.

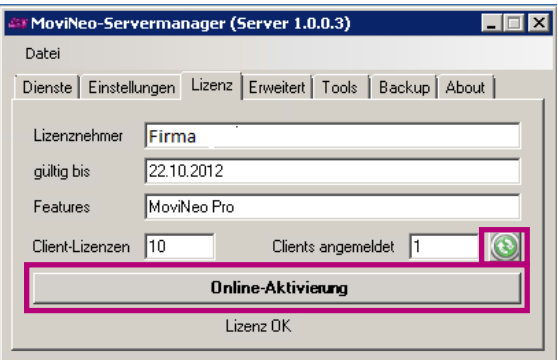

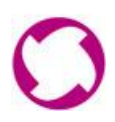

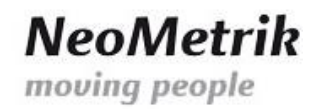

Außerdem findet sich hier die Schaltfläche zur Online-Aktivierung (Erstaktivierung) des MoviNeo-Servers.

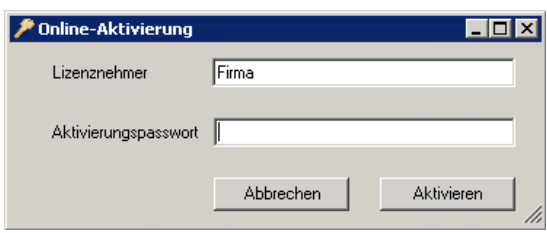

Tragen Sie hier die Ihnen vom MoviNeo-Support bereitgestellten Aktivierungsdaten ein und bestätigen den Vorgang mit "Aktivieren".

## <span id="page-7-0"></span>**2.4 Erweitert**

Auf dem Reiter "Erweitert" befinden sich erweiterte Lizenz-Optionen. Die beiden Schaltflächen "Lizenzschlüssel anfordern" und "Lizenzschlüssel einspielen" werden im Regelfall nicht benötigt und sollten nur auf Anweisung des MoviNeo-Supports benutzt werden.

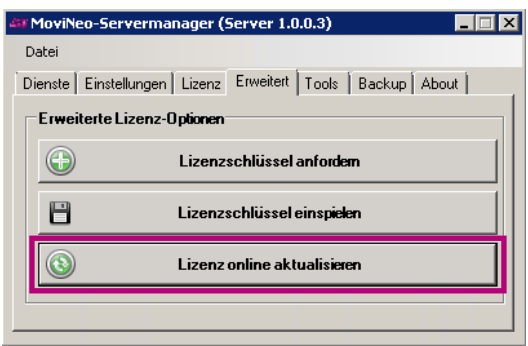

Mit der Funktion "Lizenz online aktualisieren" können Sie manuell versuchen eine Verlängerung der Lizenz zu veranlassen. Das Ergebnis der Aktion wird in einem Dialogfenster angezeigt.

## <span id="page-7-1"></span>**2.5 Tools**

Im Bereich "Tools" kann eine Textnachricht an alle angemeldeten MoviNeo-Clients gesendet werden, was zum Beispiel zur Ankündigung von Wartungsarbeiten genutzt werden kann. Hierfür wird die Nachricht in das Feld "Message Broadcast" geschrieben und anschließend die Schaltfläche "Senden" betätigt.

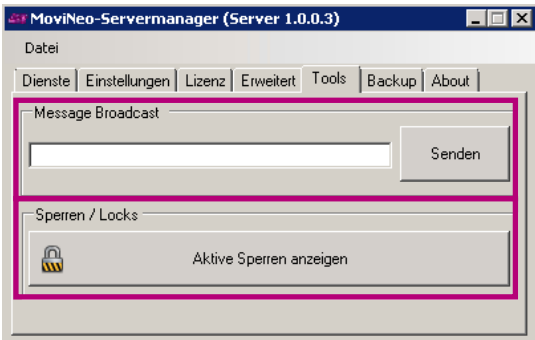

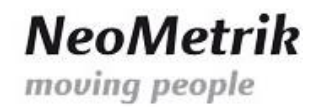

Mit der Schaltfläche "Aktive Sperren anzeigen" wird ein Dialogfenster aufgerufen, welches eine Übersicht der momentan aktiven Sperren anzeigt. Eine Sperre wird aktiv, wenn z.B. ein Angebot in MoviNeo in den Modus "Bearbeiten" versetzt wird. Dieses Angebot ist dann temporär für andere MoviNeo-Benutzer gesperrt.

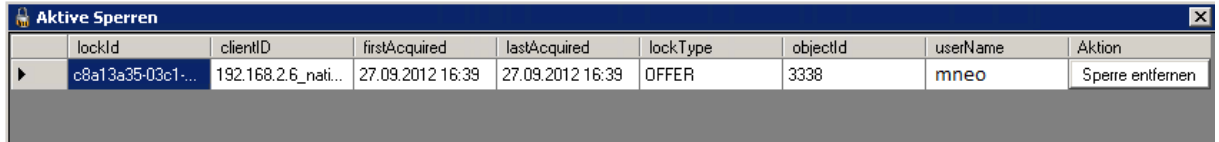

Es besteht die Möglichkeit eine Sperre über die entsprechende Schaltfläche manuell zu entfernen. Da dies zu Systeminkonsistenzen führen kann, sollte davon in der Regel kein Gebrauch gemacht werden. Sollten Sperren nicht ordnungsgemäß entfernt worden sein, z.B. wenn ein PC abstürzt ohne sich abzumelden, so entfernt der MoviNeo-Server diese Sperren selbstständig nach einigen Minuten.

## <span id="page-8-0"></span>**2.6 Backup**

Der MoviNeo-Server bietet die Möglichkeit einen Backup-Plan anzulegen, der regelmäßig eine Sicherung der SQL-Datenbank (mneodb) erstellt.

Betätigen Sie hierfür die Schaltfläche "Backup-Plan erstellen" auf dem Reiter "Backup".

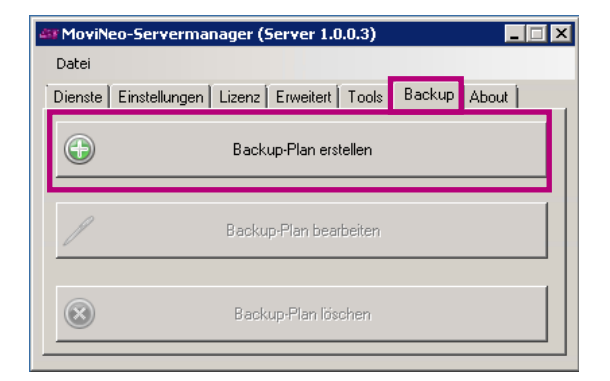

Daraufhin öffnet sich ein Dialogfenster, in das alle relevanten Informationen eingetragen werden. Die SQL-Zugangsdaten werden mit den Daten aus "2.1.1 Datenbankverbindung" vorbefüllt.

Das Zielverzeichnis für die Sicherung, und ob nur die neuste Sicherung aufbewahrt wird, kann im Bereich "Backup-Settings" angegeben werden. Die Angabe des Windows-Administrators wird direkt an den Windows-Task weitergereicht, der nach Bestätigung des Dialogfensters erstellt wird.

**NeoMetrik** 

moving people

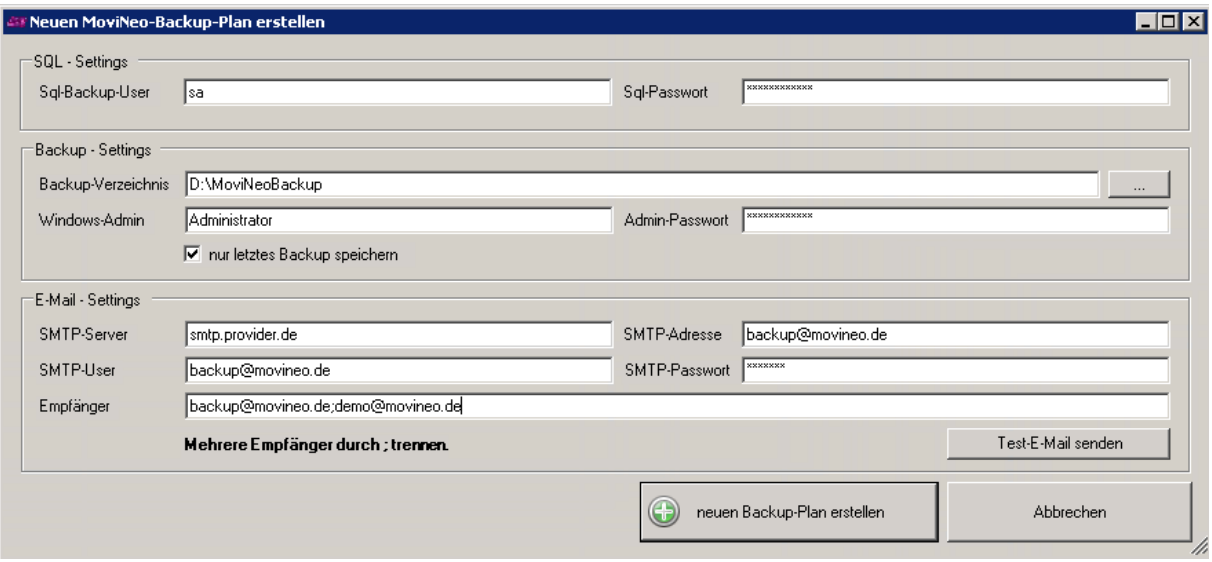

Im Bereich "E-Mail Settings" können sie Einstellung zum Versand von Erfolgsnachrichten vornehmen. Die E-Mail-Einstellungen können mit der Schaltfläche "Test-E-Mail senden" auf Korrektheit geprüft werden.

Durch Betätigen der Schaltfläche "neuen Backup-Plan erstellen" gelangen Sie in den vorkonfigurierten Windows-Task, den Sie ggf. noch anpassen können. Die Startzeit ist auf 00:00 Uhr voreingestellt.

Wurde ein Backup-Plan angelegt, so stellt der Reiter "Backup" Schaltflächen zum Bearbeiten und Löschen des bereit.

# <span id="page-9-0"></span>**3 Ersteinrichtung (Quick Start)**

Folgend werden die Schritte für eine erfolgreiche Ersteinrichtung beschrieben. Das Vorhandensein der MoviNeo-SQL-Datenbank (mneodb und geo) wird vorausgesetzt.

- Installieren Sie MoviNeo-Server (siehe 1. Installation)
- Konfigurieren Sie die Datenbankverbindung (siehe 2.2.1)
- Aktivieren Sie Ihre Lizenz per Online-Aktivierung (siehe 2.3)
- Legen Sie entweder einen lokalen Windows-Benutzer auf dem Server an, oder wenn Sie über Active Directory verfügen, einen Active Directory-Benutzer. Der angelegte Benutzer benötigt keinerlei Rechte, sondern muss dem MoviNeo-Server lediglich bekannt sein. Folgend wird von einem Benutzer mit Namen "MoviNeo" und Passwort "MoviNeo" ausgegangen.
- Installieren Sie die MoviNeo-Clients auf den Client-PC's. Dabei werden die Server-Einstellungen abgefragt.

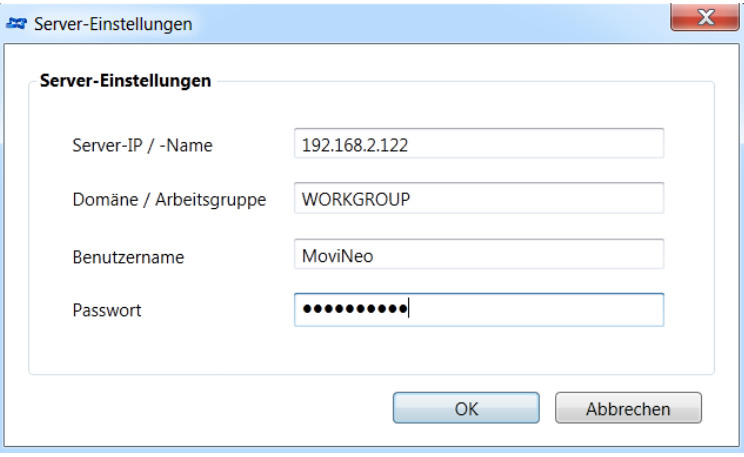

Tragen Sie hier die Server-IP, die Arbeitsgruppe oder Domäne und den im vorherigen Schritt angelegten Benutzer ein.

Der Dialog zur Konfiguration der Server-Einstellungen kann nach der Installation im Login-Fenster aufgerufen werden.

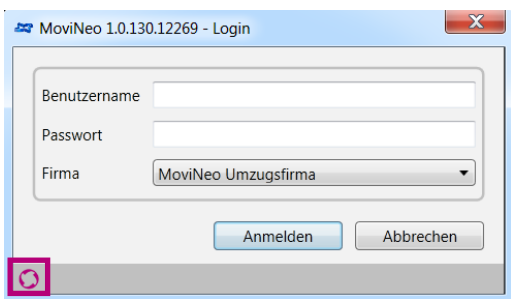

Unter Umständen (bei aktiver Benutzerkontensteuerung / UAC) muss MoviNeo als Administrator gestartet werden, damit die Server-Einstellungen bearbeitet werden können.

 Es wird dringend empfohlen einen Backup-Plan anzulegen (siehe 2.6), oder die SQL-Datenbank auf andere Weise regelmäßig zu sichern.

- Verwenden Sie beim ersten MoviNeo-Login den folgenden Benutzer:
	- o Benutzername: **movineo**
	- o Passwort: **movineo**

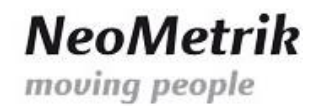

# <span id="page-11-0"></span>**4 Hinweise**

Bitte führen Sie auf dem MovoNeo-Server bzw. dem als Datenbankserver vorgesehenen PC keine Tunig-Tools (z.B. TuneUp, CCleaner,…) aus.

Diese Programme sind für die Optimierung von "normalen" PC ausgelegt und deaktivieren häufig wichtige Serverdienste, die vom MoviNeo Servermanager benötigt werden.

# <span id="page-11-1"></span>**5 Dokumenthistorie**

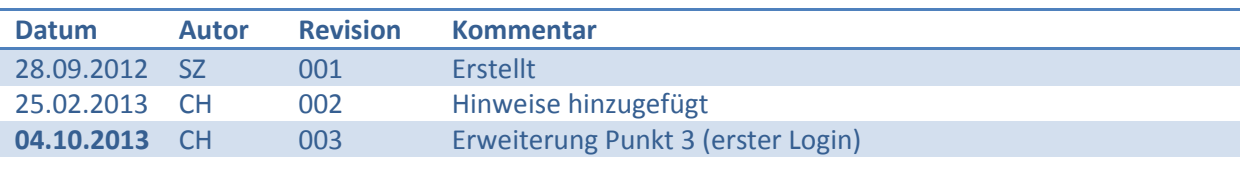